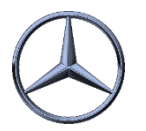

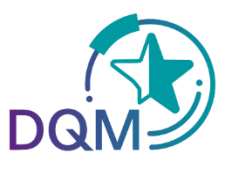

## Ihre Aufgabe ist es Gewicht anzupassen

## **DQM**

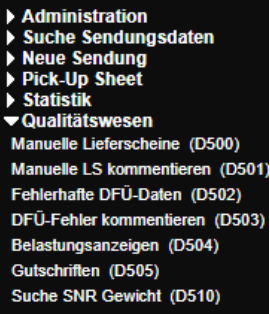

**Schritt 1**: Um **Gewichte** anzuzeigen suchen Sie nach DQM. Öffnen Sie mit einem Klick **Suche SNR Gewicht (D510).** 

Über diese Funktion werden die Sachnummerngewichte anhand der letzten Änderung angezeigt und können über den Editier-Button in einem Pop Up-Fenster geändert werden.

**Schritt 2**: Zur Selektion der Gewichtsdaten können folgende Daten vorgegeben werden: Lieferantennummer, Sachnummer, Gewicht, Änderungsanzahl, Letzter Bearbeiter. Nach Klicken des **Suchen**-Buttons werden die der Selektion entsprechenden Daten angezeigt.

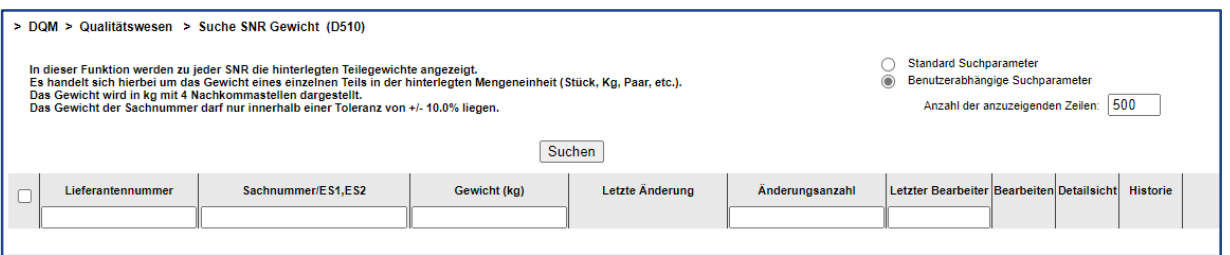

**Schritt 3**: Zum Bearbeiten des Gewichts erscheint nach Betätigen des Buttons ein Pop Up-Fenster. Über den Link in der Spalte **Detailsicht** kann von der Gewichtsanzeige in die Detailsicht verzweigt werden.

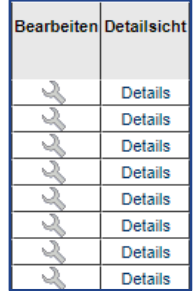

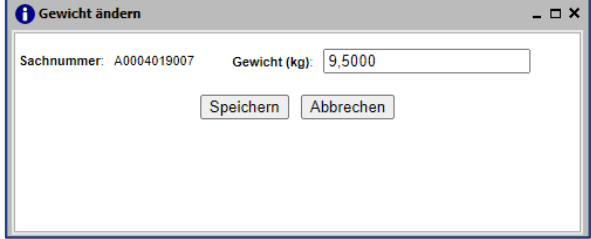

*í*

*í*

**Schritt 4**: Das Gewicht der Sachnummer wird in kg (10-stellig, davon vier Nachkommastellen) eingegeben. Mit einem Klick auf **Speichern** wird das Gewicht gespeichert.

• Bei weitern Hilfe können Sie Onilne-Hilfe Funktion benutzen. Das können Sie auf oberen rechten Seite finden.

IBL Support 0150pput@mercedes-benz.com<br>100001007.015.500 Tel: +49 (0)30 / 887 215 588 E-Mail:

022.<br>2021. – Paris Barcelona (b. 1911.)<br>2021. – Paris Barcelona (b. 1922.) 19.04.2022